Institiúid Teicneolaíochta Cheatharlach

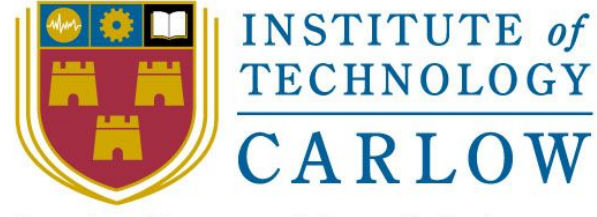

At the Heart of South Leinster

# **Online Voting System**

Administrative Manual

**Name:** Mark Kelly

**Student Number:** C00198041

**Course:** Bachelor of Science (Honours) Software Development

**Supervisor:** Dr. Lei Shi

**Date:** 18th April 2018

## Table of Contents

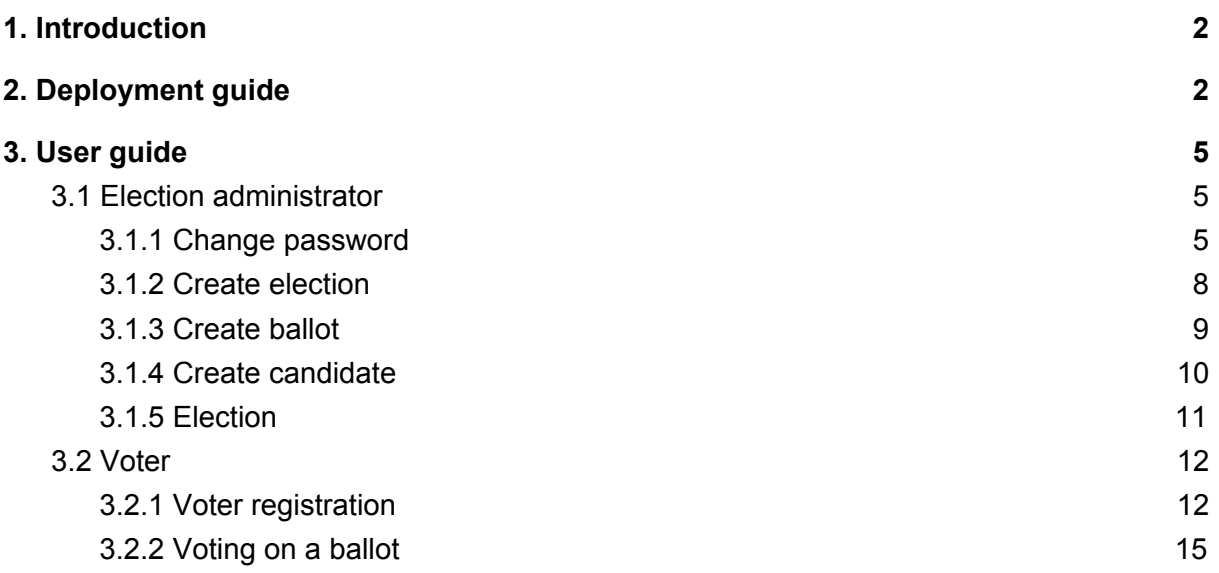

## <span id="page-2-0"></span>1. Introduction

This manual documents the steps to take, in order to deploy the voting web application on PythonAnywhere. A user guide for the election administrator is also provided in this manual.

## <span id="page-2-1"></span>2. Deployment guide

The best way to get your code onto PythonAnywhere is with a code sharing site like GitHub. You can just clone it from a Bash Console on PythonAnywhere.

```
Go to the Consoles tab and click on "Bash", fig 2.1.
```
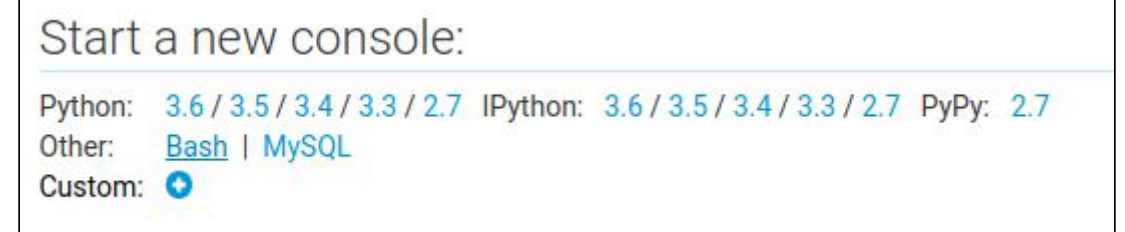

Fig. 2.1 Click on "Bash"

## **Clone the repository from GitHub.**

\$ git clone https://github.com/marcuskelly/evote.git

### **Create a virtual environment with Python version 2.7.**

\$ mkvirtualenv --python=/usr/bin/python2.7 mysite-virtualenv

### **Change to the project directory.**

\$ cd evote/ \$ cd evoteproject/

### **Instal the requirements.**

\$ pip install -r requirements.txt

### **Go to the Web tab, and click Add a new web app, Fig 2.2.**

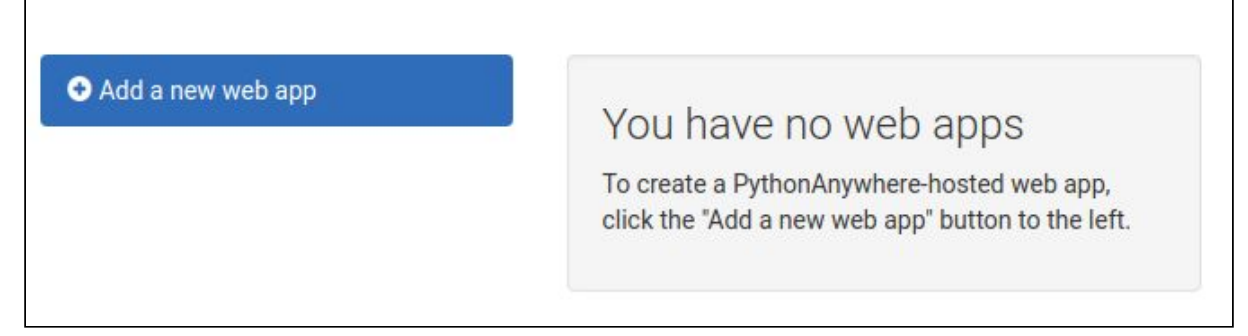

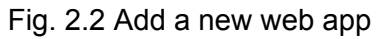

## **Click "Next", then select the "Manual Configuration" option, Fig 2.3.**

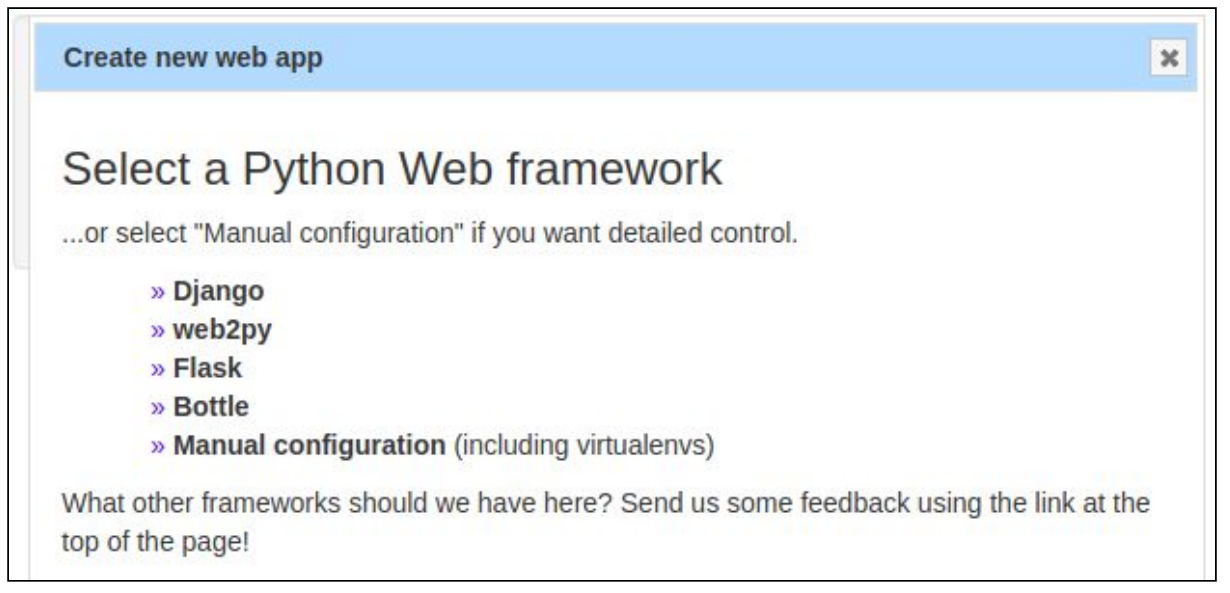

### Fig. 2.3 Select "Manual configuration"

### **Select Python version 2.7, as shown in fig 2.4.**

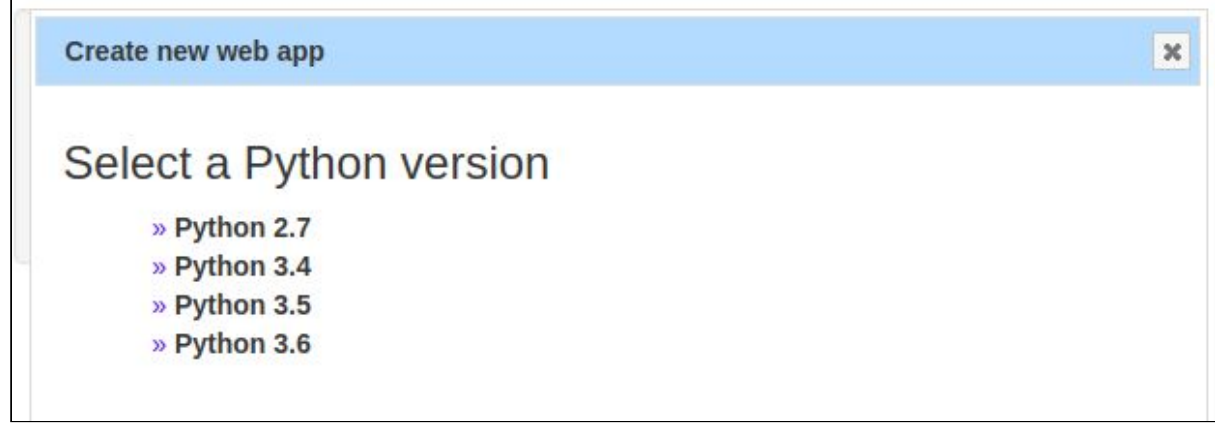

Fig. 2.4 Select Python 2.7

### **On the Virtualenv section of the Web tab enter "mysite-virtualenv", fig 2.5.**

### Virtualenv:

Use a virtualenv to get different versions of flask, django etc from our default system ones. More info here. You need to Reload your web app to activate it; NB - will do nothing if the virtualeny does not exist.

/home/kellymark/.virtualenvs/mysite-virtualenv

Fig. 2.5 Virtualenv

## **On the Code section of the Web tab, click on the WSGI configuration file, fig 2.6.**

| Code:                      |                                                 |
|----------------------------|-------------------------------------------------|
| What your site is running. |                                                 |
| Source code:               | Enter the path to your web app source code      |
| Working directory:         | /home/itcsuvoting/                              |
| WSGI configuration file:   | /var/www/itcsuvoting_pythonanywhere_com_wsgi.py |
| Python version:            | 2.7                                             |

Fig. 2.6 WSGI configuration

### **Delete the contents of the WSGI configuration file and add the following code.**

```
import os
import sys
path = '/home/itcsuvoting/evote/evoteproject/src'
if path not in sys.path:
     sys.path.append(path)
os.environ['DJANGO SETTINGS MODULE'] = 'evoteproject.settings'
SECRET_KEY=os.environ["SECRET_KEY"]
from django.core.wsgi import get_wsgi_application
application = get_wsgi_application()
```
#### **Go back to the Bash console on the Console tab and change to the src directory.** \$ cd src/

### **Copy local settings as local.env is not tracked by version control.**

\$ cp evoteproject/settings/local.sample.env evoteproject/settings/local.env

The database credentials are entered in the local.env file, documented in section 5.4.3 of the Code Document, as shown below in fig 2.7. secret key and email settings are also set here.

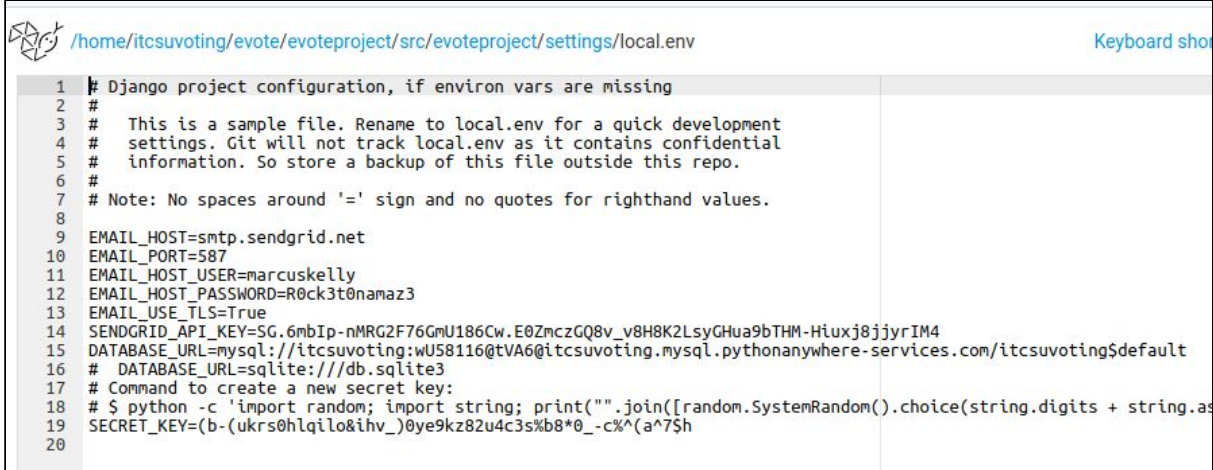

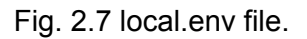

### **Enter the database settings**

DATABASE\_URL=mysql://itcsuvoting:wU58116@tVA6@itcsuvoting.mysql.pythonanywhere-services.com /itcsuvoting\$default

#### **Go back to the Bash console on the Console tab.**

```
$ python manage.py migrate
$ python manage.py createsuperuser
Email address: test@test.com
Name: test user
Password: *************
Password (again): *************
Superuser created successfully.
```
#### **Setup static files**

<span id="page-5-0"></span>\$ python2.7 manage.py collectstatic

## 3. User guide

This section details how to use the system. The steps for creating elections, ballots and candidates are provided. The steps are also provided on how to register, login, and vote on an election.

## <span id="page-5-1"></span>3.1 Election administrator

## <span id="page-5-2"></span>3.1.1 Change password

An account is created for the election administrator with the default password "AdminPassword1". The first thing the election administrator needs to do is login to the system and change their password.

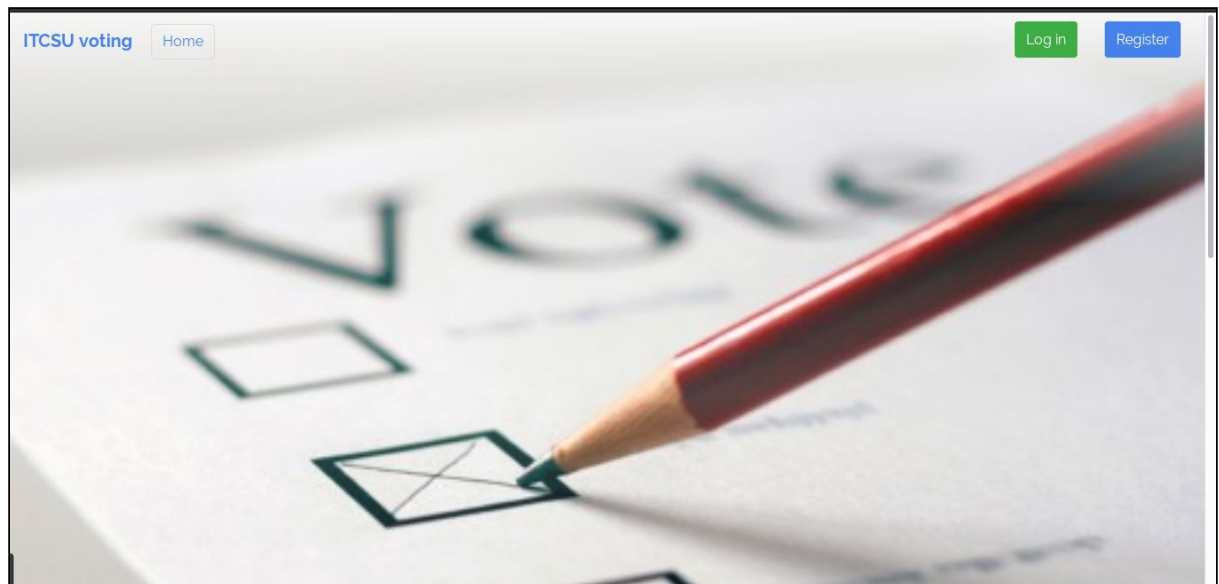

### **Go to the landing page and click Log in**

Fig. 3.1 Landing page

## **Enter your login details**

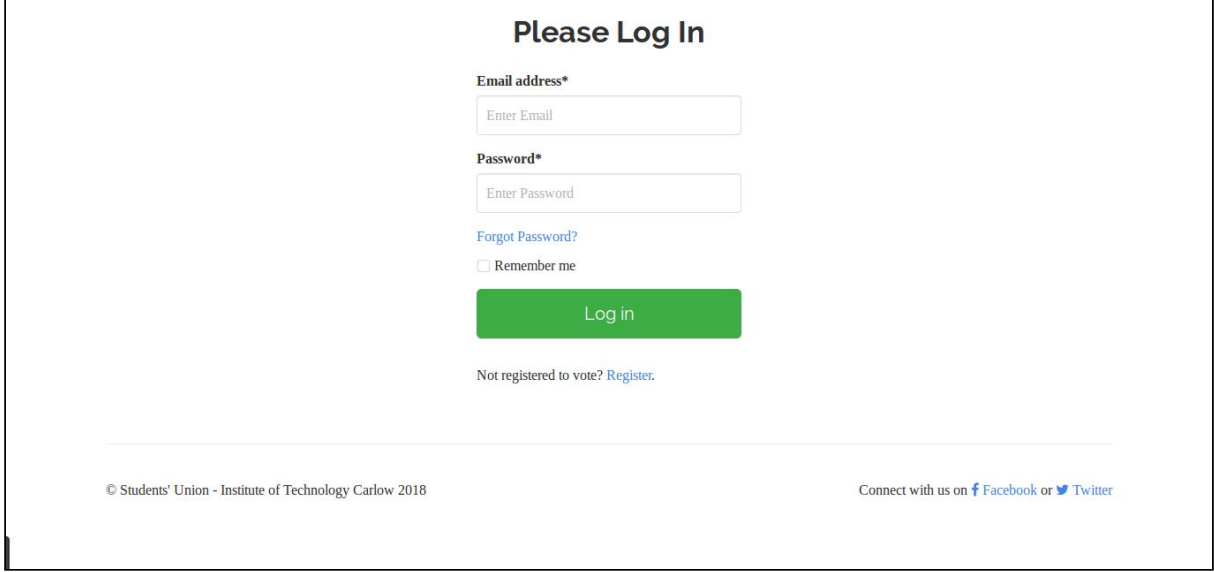

Fig. 3.2 Login page

## **Select "Change Password" from the dropdown on your email address**

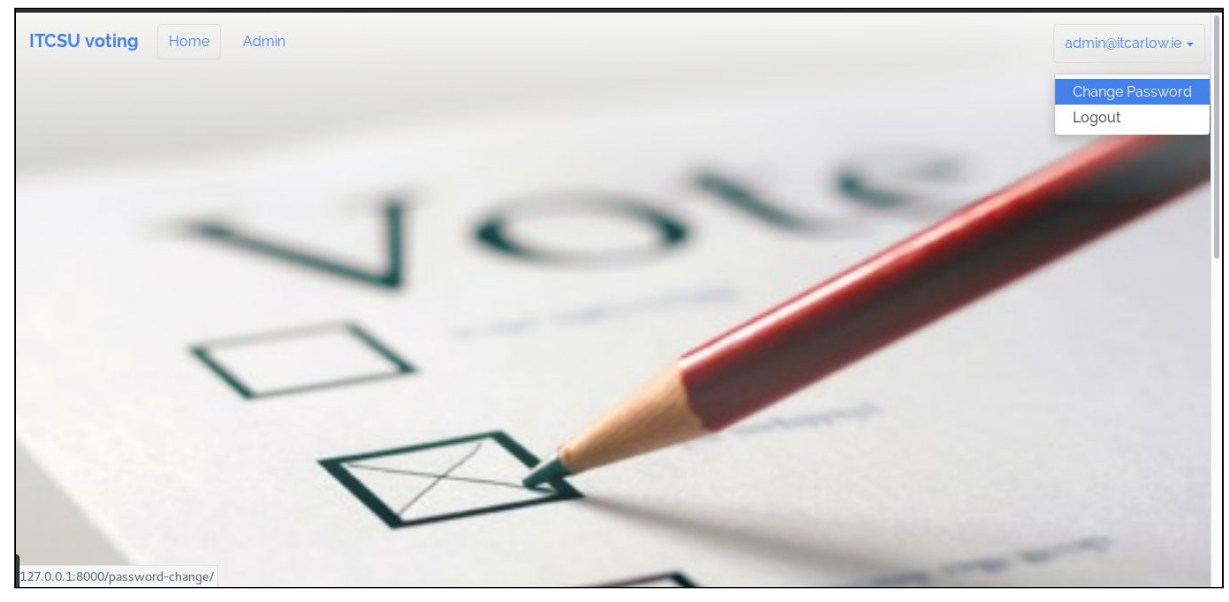

Fig. 3.3 Select "Change Password"

**Enter your details, and click "Change Password"**

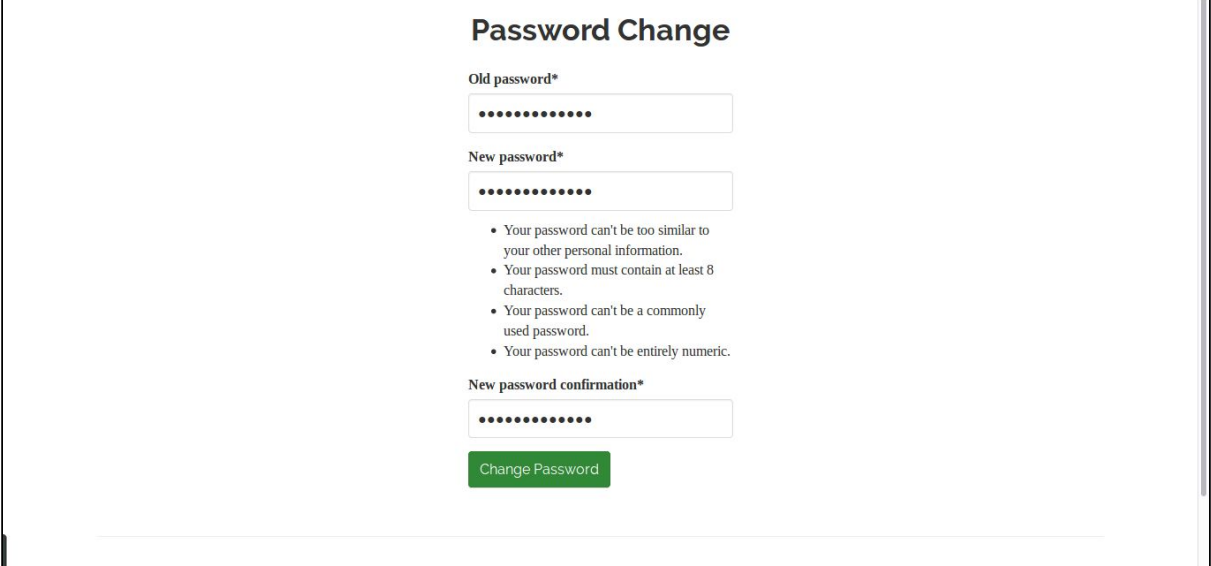

Fig. 3.4 Change Password page

## **Your password has now been changed**

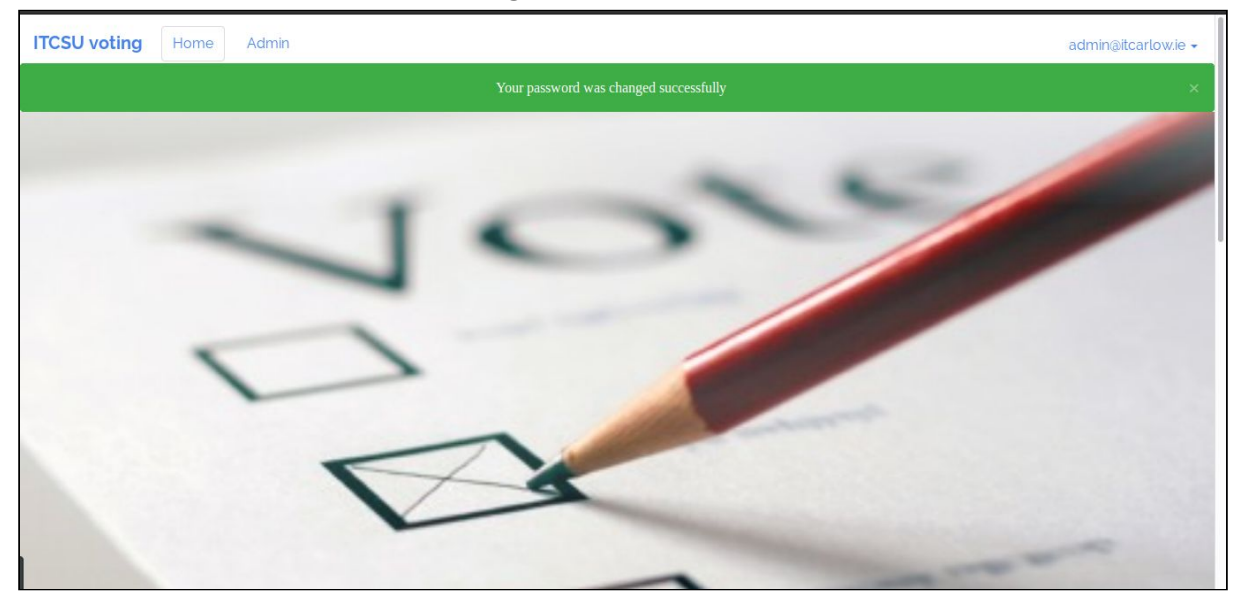

Fig. 3.5 Password changed

## <span id="page-8-0"></span>3.1.2 Create election

## **When logged in, click on the "Admin" tab to bring up the election administration page.**

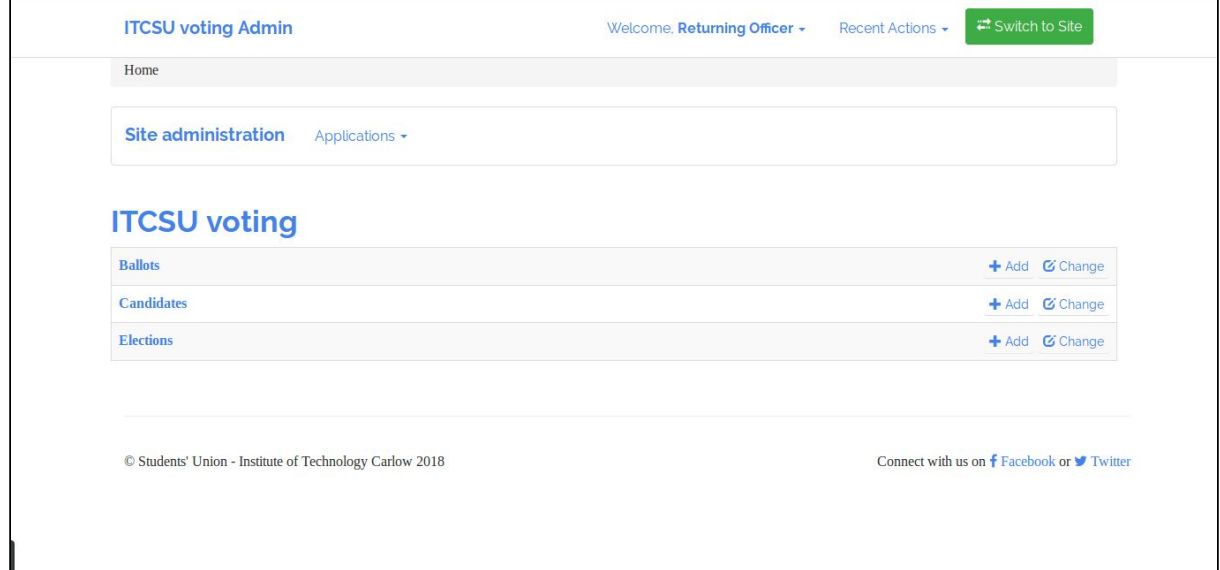

Fig. 3.6 Election administration page

### **Select "Add" on the Elections row to bring up the "Add Election" page.**

On the **"Add Election"** page, enter the details of the election, including the name, introduction, start date, end date, and allowed voters. Then click "Save".

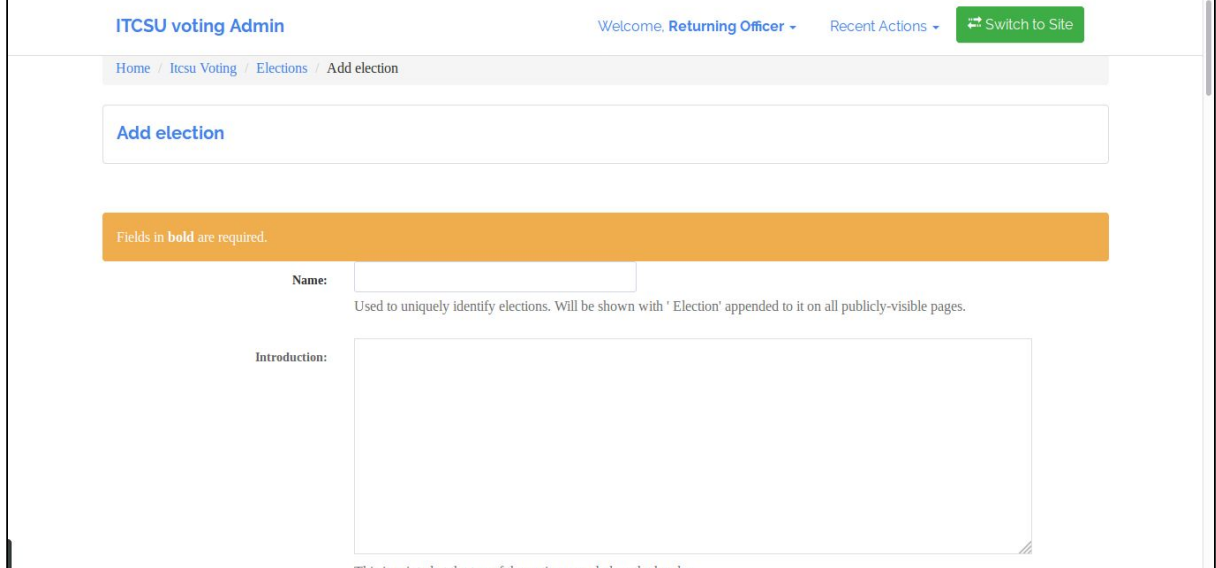

Fig. 3.7 Add election page

## <span id="page-9-0"></span>3.1.3 Create ballot

## **When logged in, click on the "Admin" tab to bring up the election administration page.**

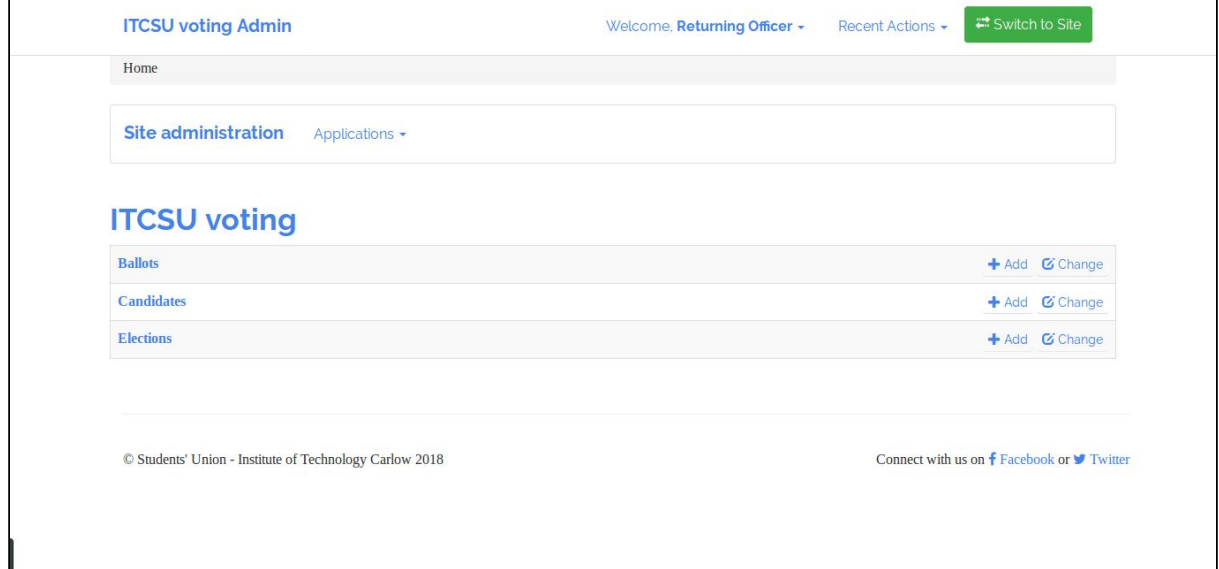

Fig. 3.8 Election administration page

## **Select "Add" on the Ballots row to bring up the "Add Ballot" page.**

On the **"Add Ballot"** page, select the election you want to link the ballot to, then enter the details of the ballot, including a description and an introduction. Then click "Save".

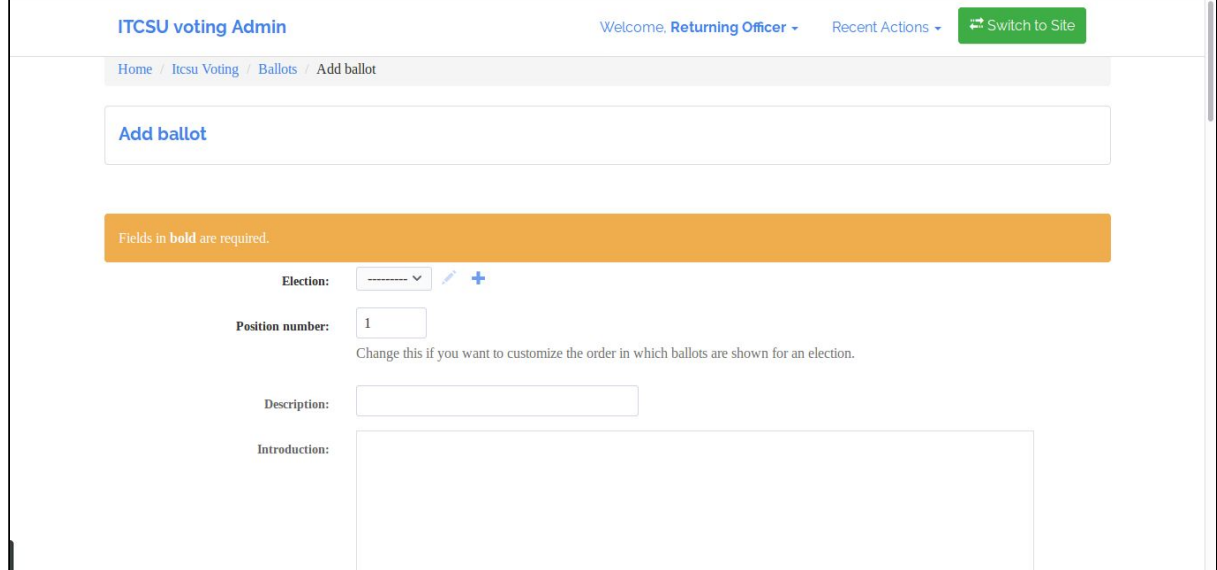

Fig. 3.9 Add ballot page

Keep adding ballots in this manner until you have the desired number of ballots created.

## <span id="page-10-0"></span>3.1.4 Create candidate

## **When logged in, click on the "Admin" tab to bring up the election administration page.**

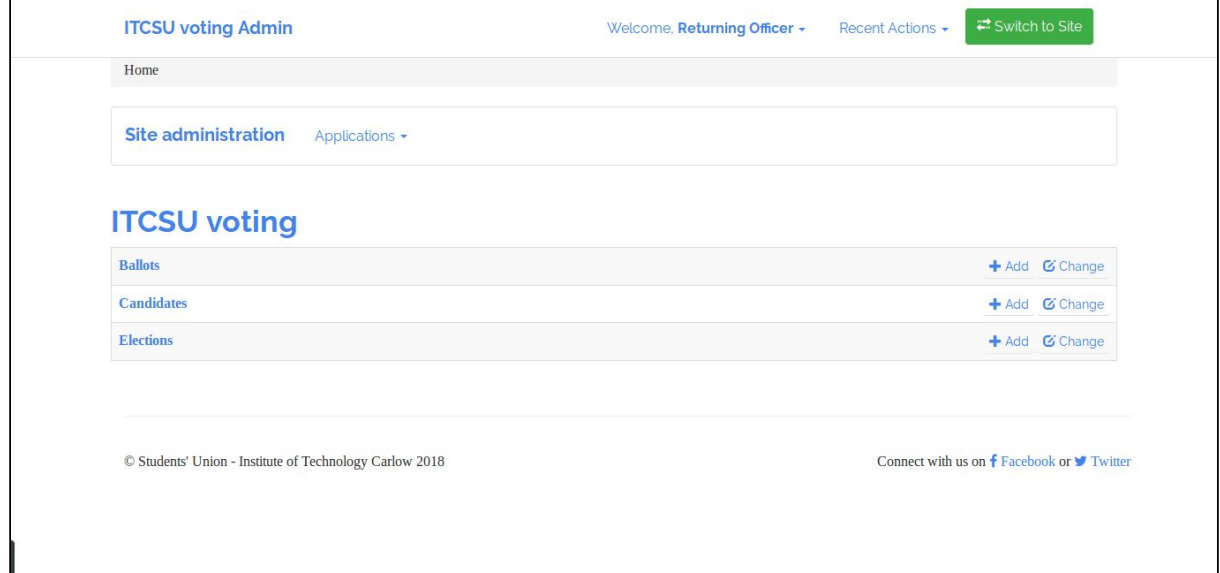

Fig. 3.10 Election administration page

**Select "Add" on the Candidates row to bring up the "Add Candidate" page.** On the **"Add Candidate"** page, select the ballot you want to link the candidate to, then enter the details of the candidate, including a first name, last name, institution, and profile picture. Then click "Save".

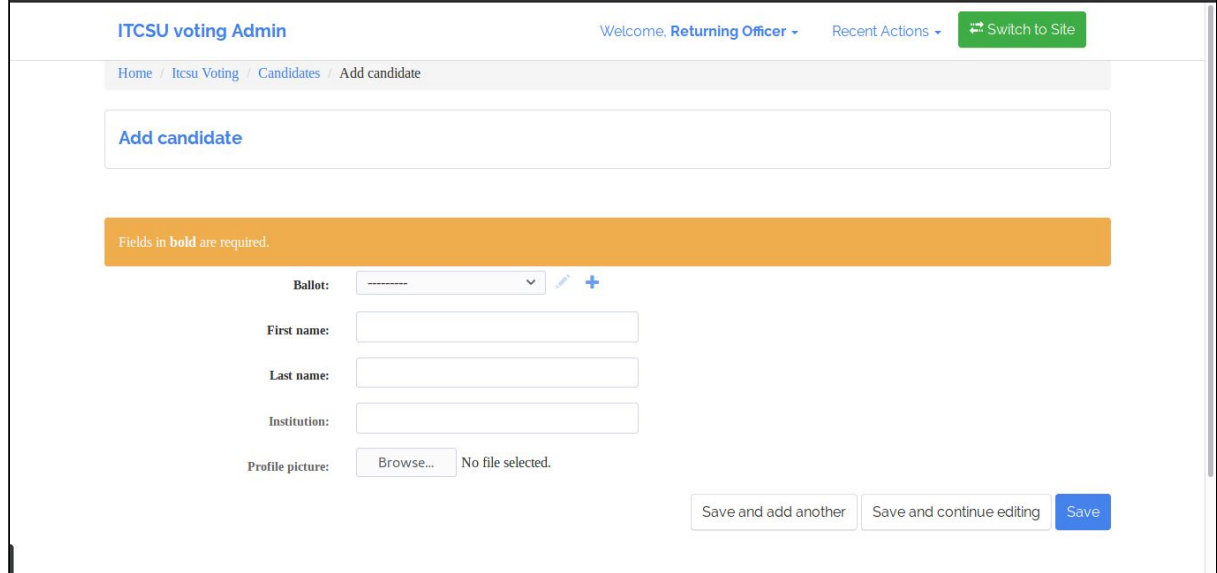

Fig. 3.11 Add candidate page

Keep adding candidates in this manner until you have the desired number of candidates for a ballot.

## <span id="page-11-0"></span>3.1.5 Election

## **When logged in, click on the "Admin" tab to bring up the election administration page.**

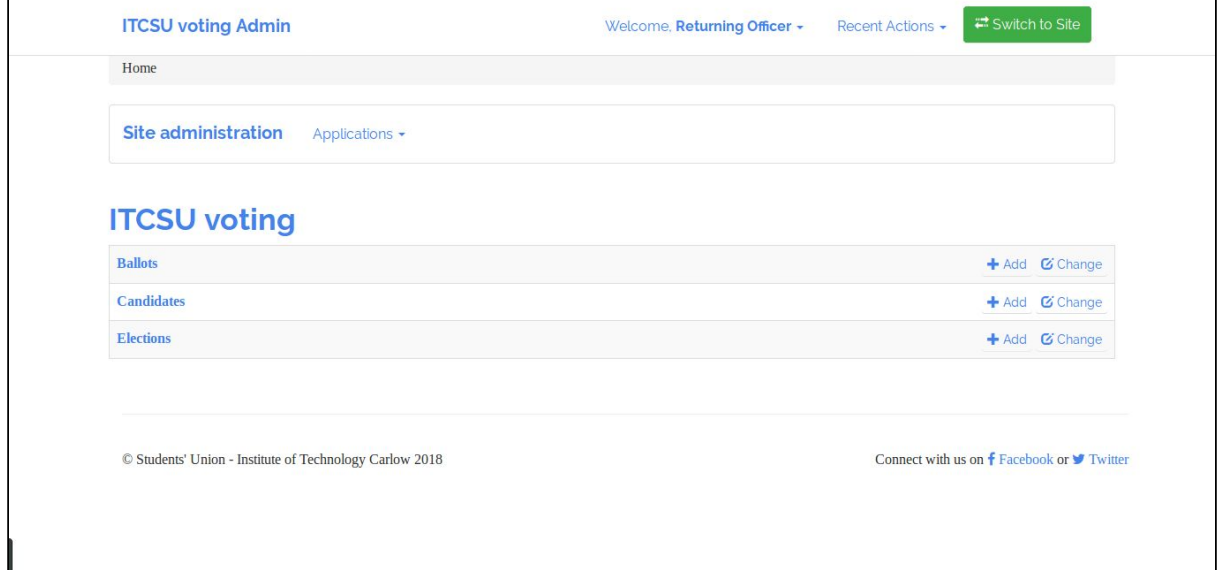

Fig. 3.12 Election administration page

## **Select "Elections" on the Elections row to bring up the "Election" page.**

On this page you can view the statistics/results of an election, generate an excel spreadsheet with the results of an election, or disassociate account (this removes any link between the voter and the vote in the database)

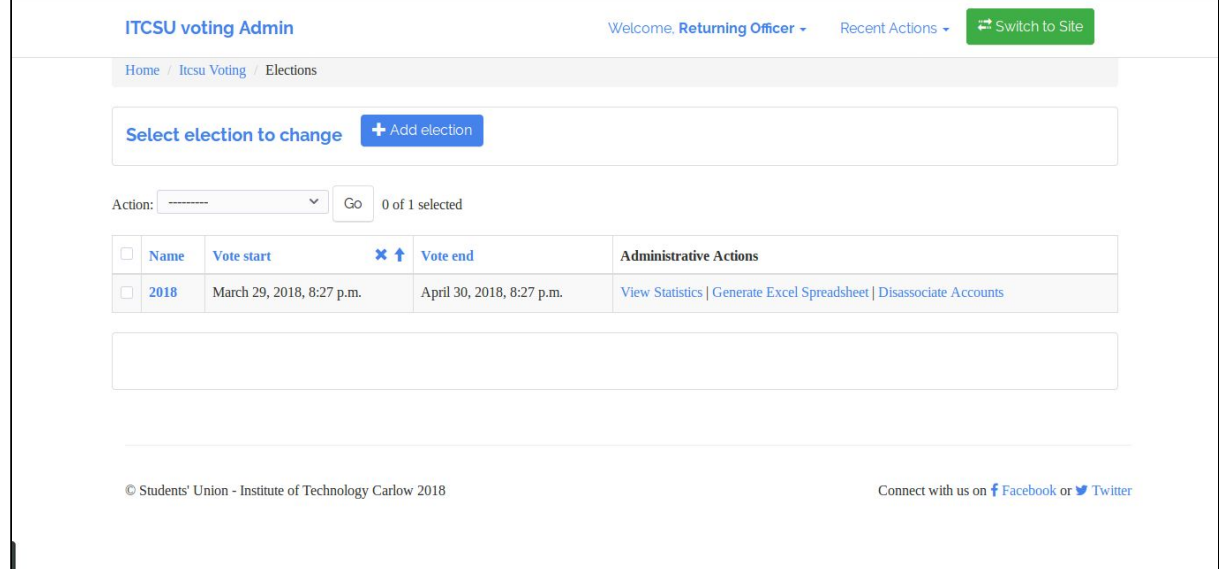

Fig. 3.13 Election page

## <span id="page-12-0"></span>3.2 Voter

## <span id="page-12-1"></span>3.2.1 Voter registration

A student can only register to vote after an election has been created by the election administrator, and up to three days before the election starts. Students will have to register again for future elections.

## **Go to the landing page and click Register.**

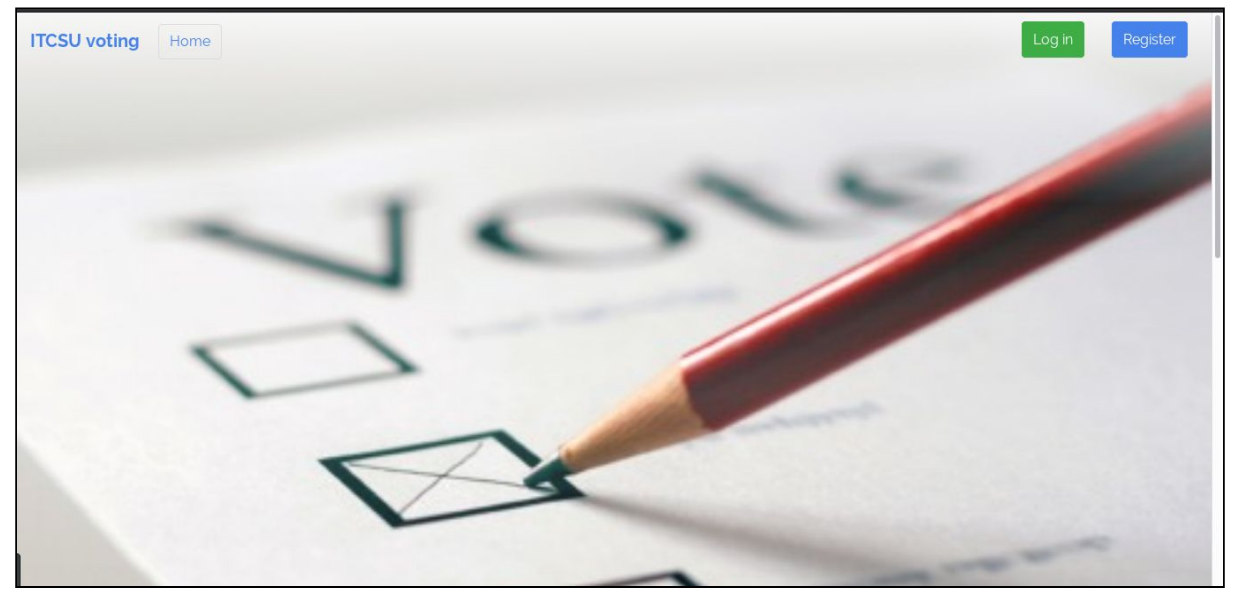

Fig. 3.14 Landing page

## **Enter your details on the Register page.**

Enter your details, including college email address, password, and password confirmation.

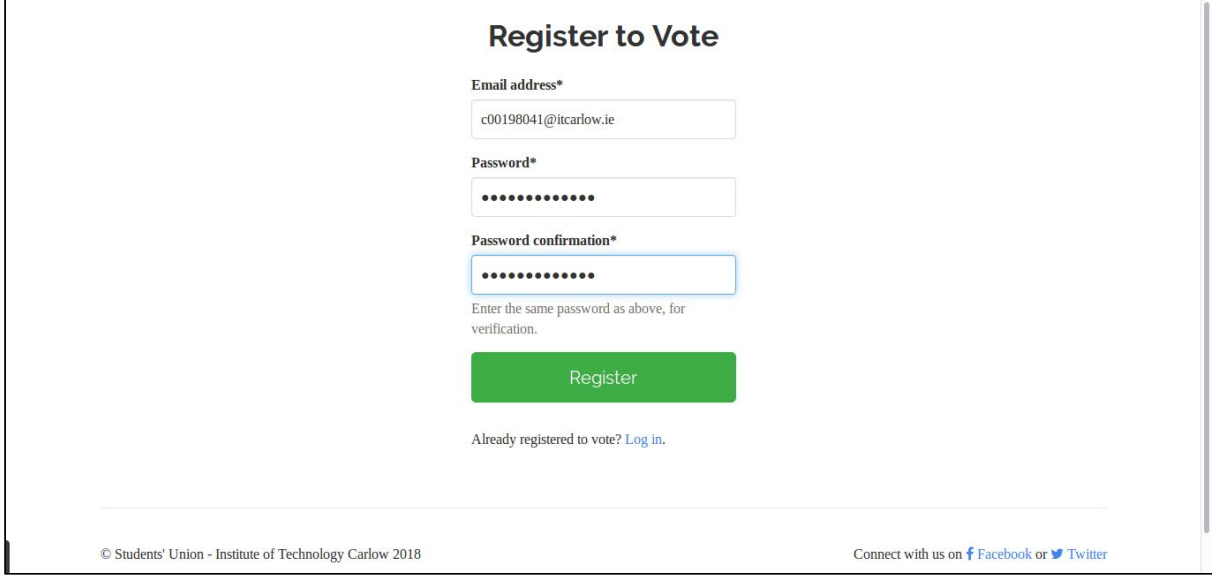

Fig. 3.15 Register page

## **The voter is directed to the Confirm Email Sent page.**

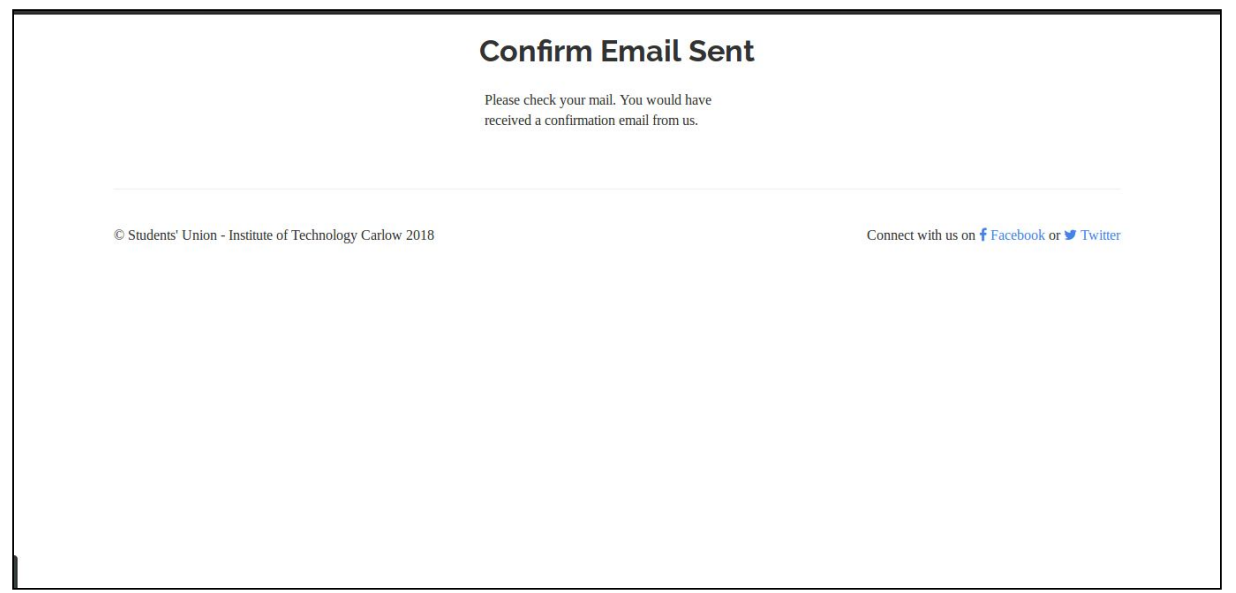

Fig. 3.16 Confirmation email sent page

## **A confirmation email will be sent to the voter.**

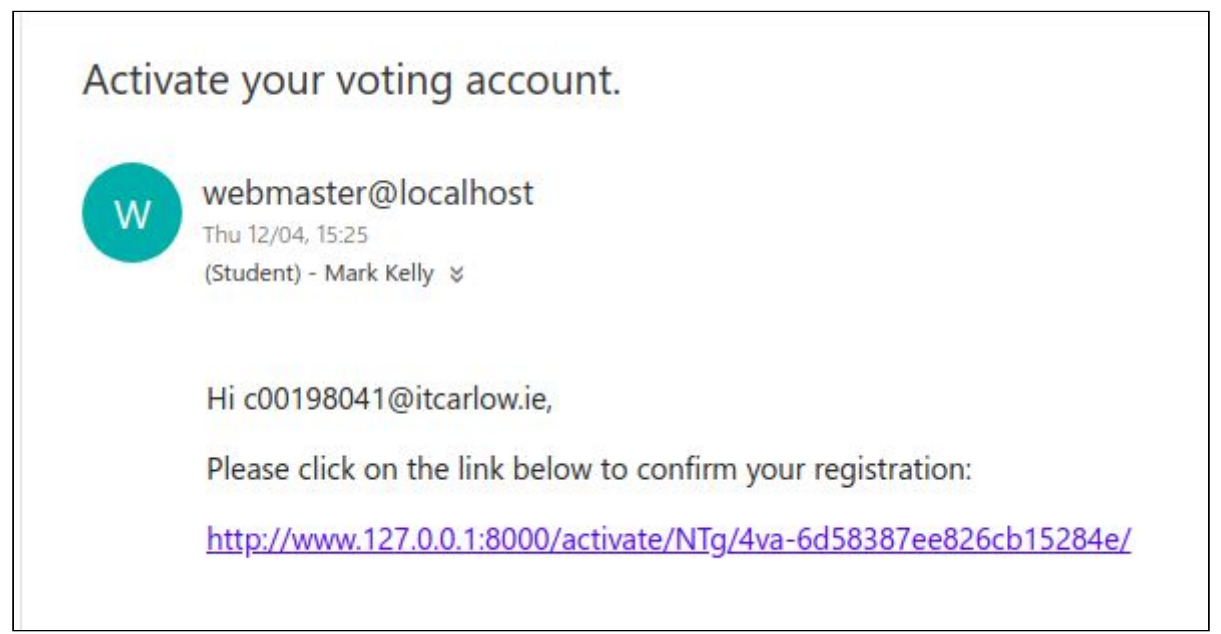

Fig. 3.17 Confirmation email

## **Following the link confirms your email address.**

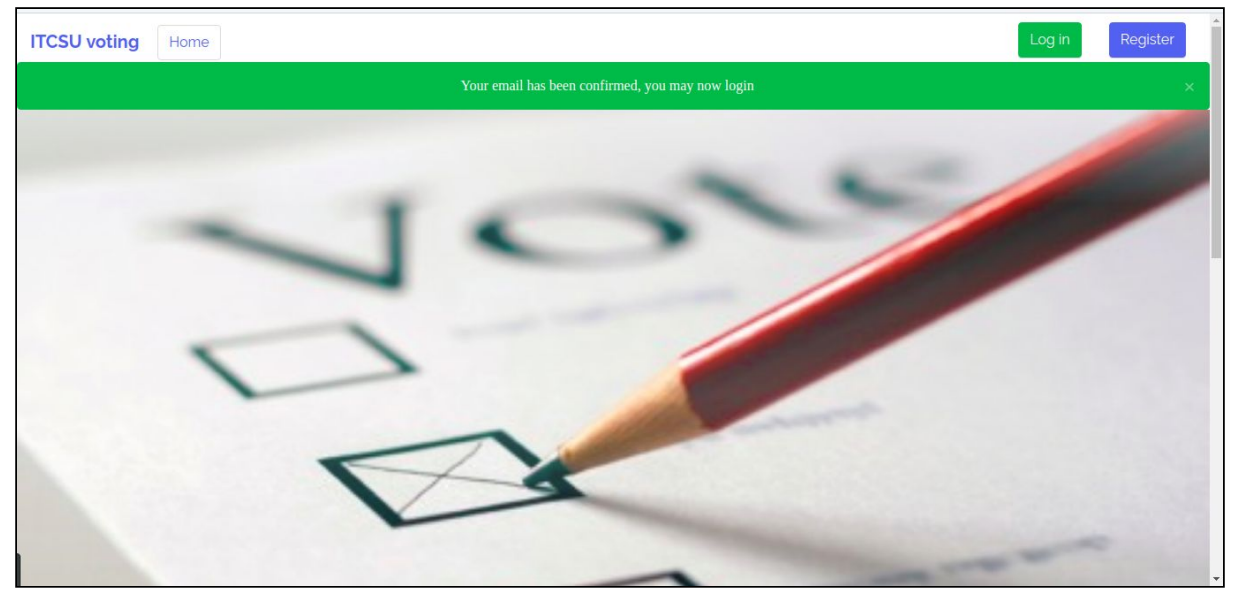

Fig. 3.18 Email confirmed

**Links are one time use only.**

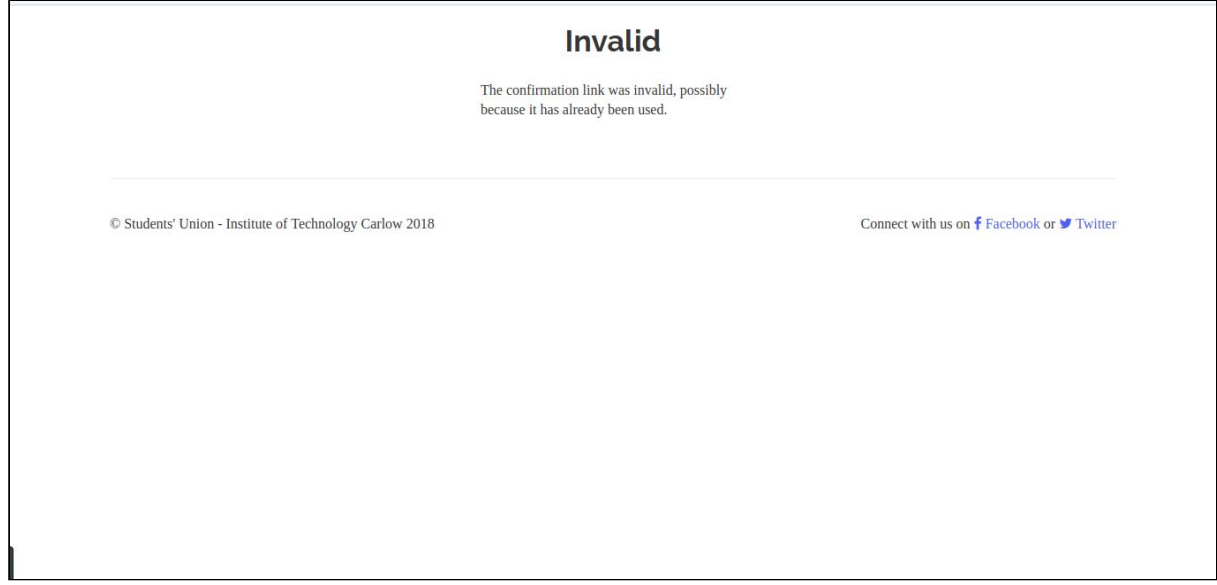

Fig. 3.19 Invalid token page

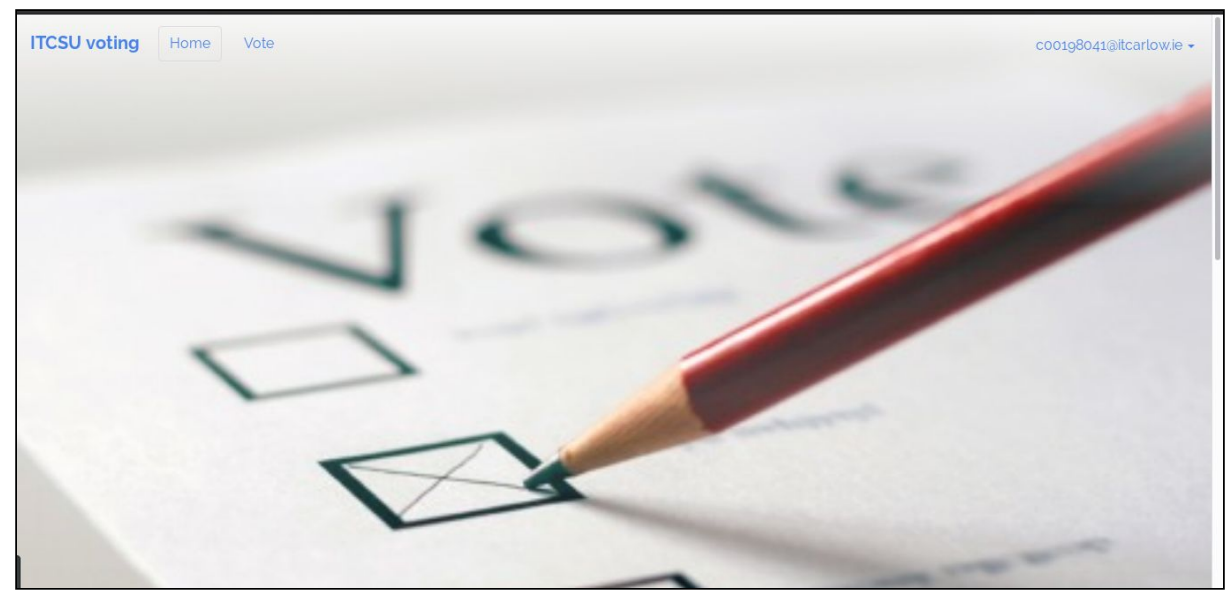

#### **The voter can now log in to the web application and click on the Vote tab.**

Fig. 3.20 Voter logged in

## <span id="page-15-0"></span>3.2.2 Voting on a ballot

## **Clicking on the Vote tab when logged in, displays the voting page.**

The voter selects the choice from the dropdown list for each candidate on each ballot. The voter can then submit the vote.

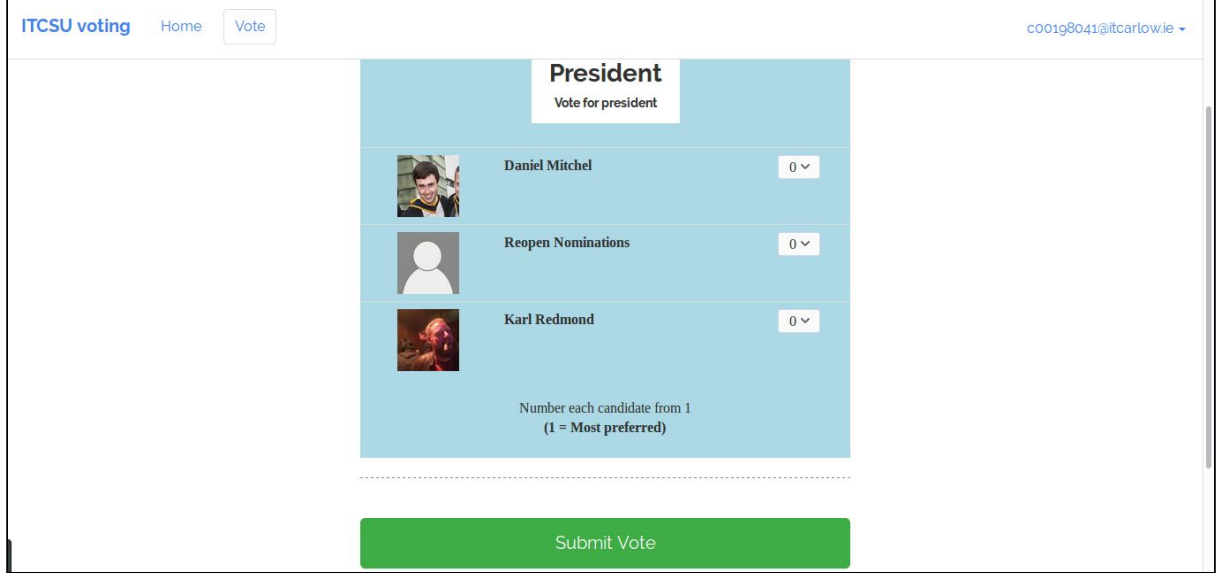

Fig. 3.21 Voting page

## **The voter confirms their choices.**

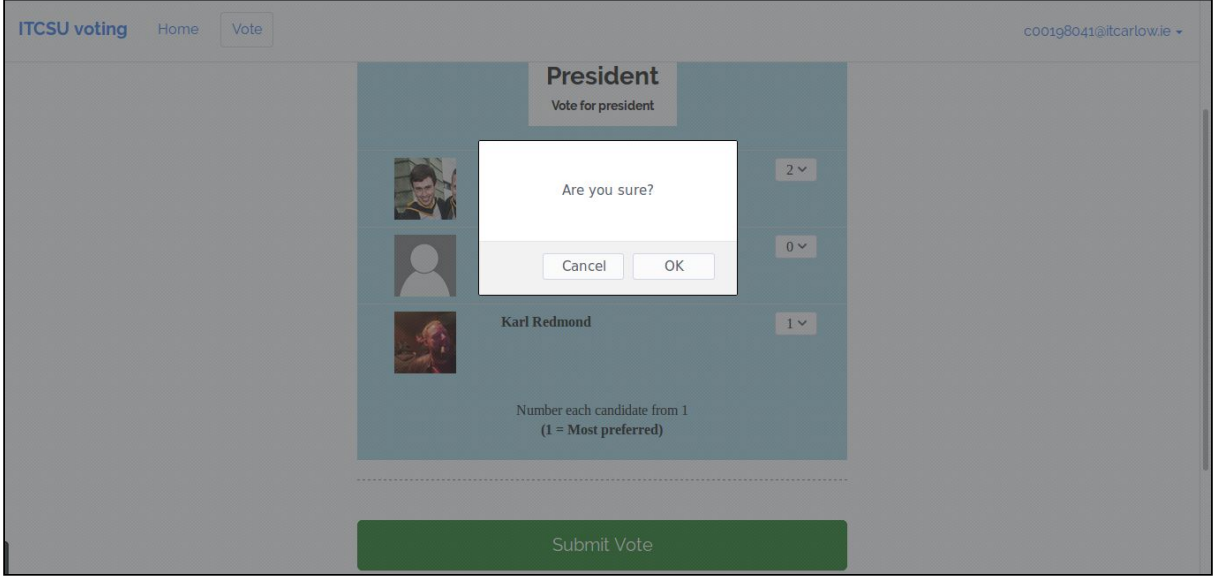

Fig. 3.22 Confirm choices

## **The votes have now been placed.**

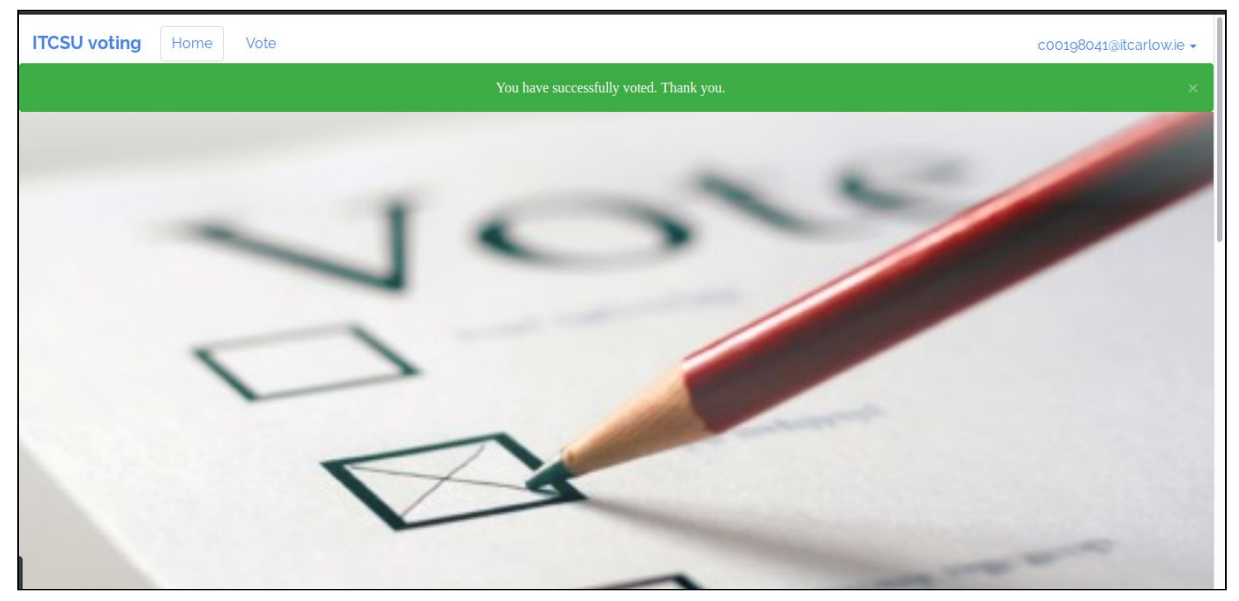

Fig. 3.23 Voting complete